# Guía Visual **AULA DIGITAL INTERACTIVA**

DGIE: Dirección General de Infraestructuras Educativas

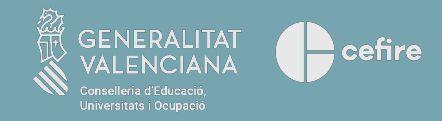

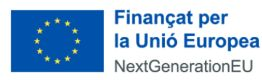

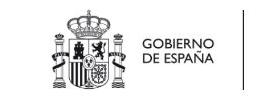

 $\star$ 

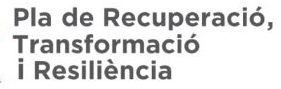

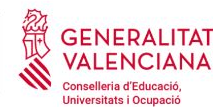

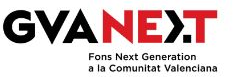

# **Índice**

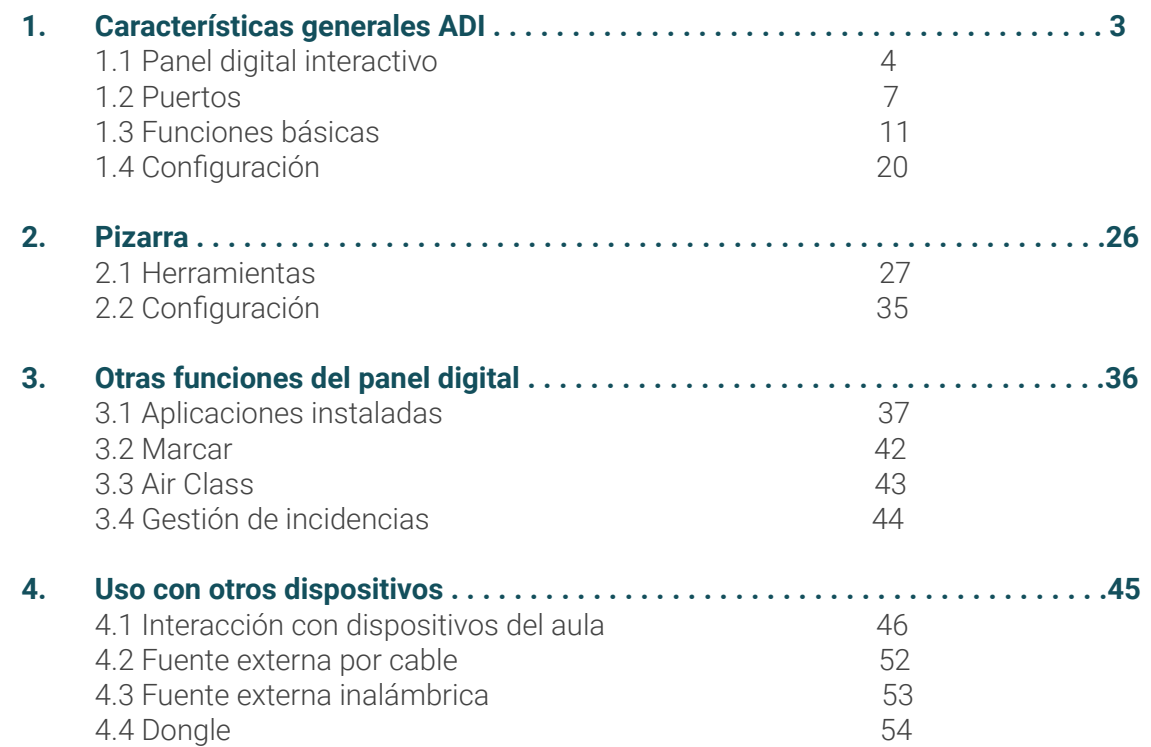

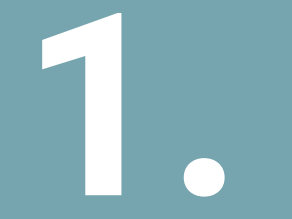

# **Características 1. Generales ADI**

# **¿Qué es un panel digital interactivo?**

- Un panel digital interactivo es un tipo de dispositivo de visualización que permite a las personas usuarias interactuar a través de toques al panel. Esto permite realizar varias acciones, como hacer trazos en una pizarra digital, ejecutar aplicaciones o navegar por Internet.
- El panel elegido para las Aulas Digitales Interactivas es un panel táctil interactivo de 65" para primaria y 75" para secundaria, 4K UHD y sistema operativo Android 11.
- Es compatible con los principales sistemas operativos del mercado: Windows, IOS, o Linux.
- Estos paneles integran una gran variedad de puertos y conexiones.

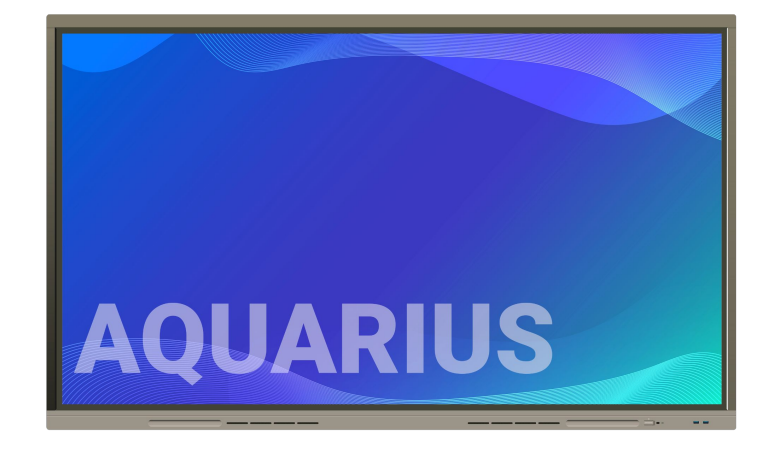

# **Puesta en funcionamiento**

En la parte trasera del panel interactivo, lado izquierdo, hay:

- Interruptor de encendido y apagado
- Conexión de alimentación

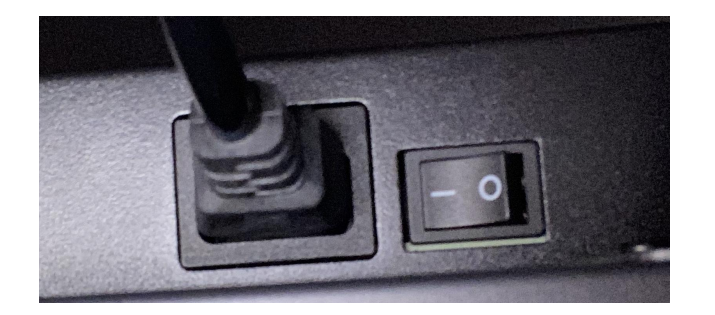

En la parte frontal, lado derecho, está el botón de encendido y apagado:

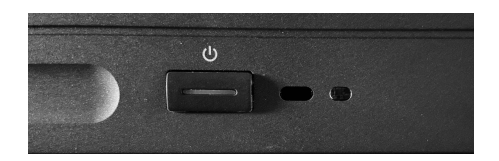

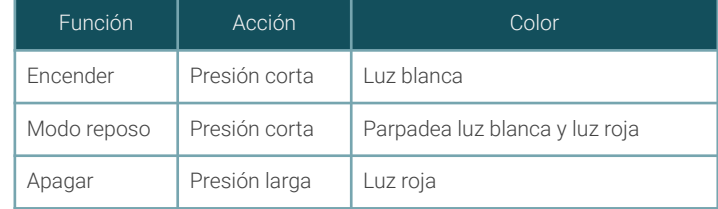

# **Puesta en funcionamiento**

Inicio de sesión del panel interactivo | Android 11

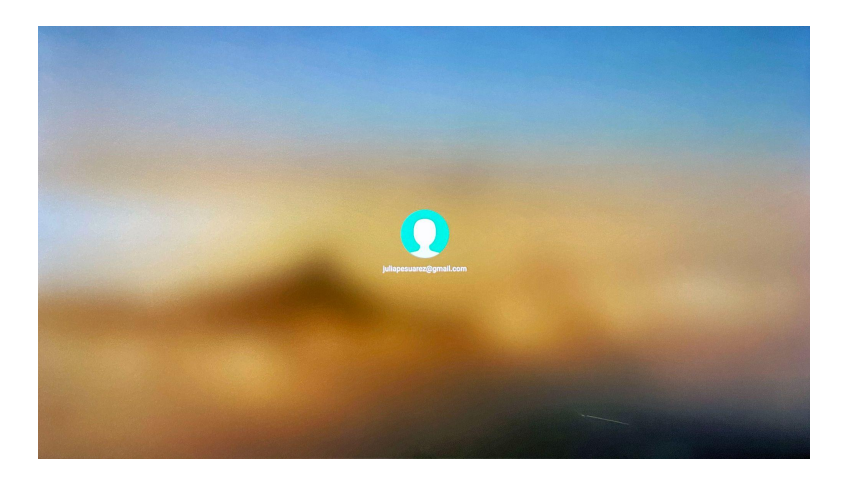

Una vez encendido el panel, nos aparecerá nuestro usuario.

Para iniciar sesión aproximamos la tarjeta NFC al periférico.

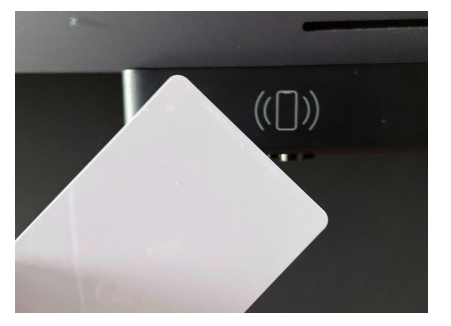

*\*Con una misma tarjeta NFC se podrá acceder a todos los paneles interactivos del centro educativo.*

# **Conexión a Internet**

- **Por cable**: entrada de conexión a Internet para el aula (puerto Internet), salida en red local del aula (puerto LAN).
- **Inalámbrico**: WI-FI (para conectar a Internet o como punto de acceso Wi-Fi).

Situados en la parte inferior del panel.

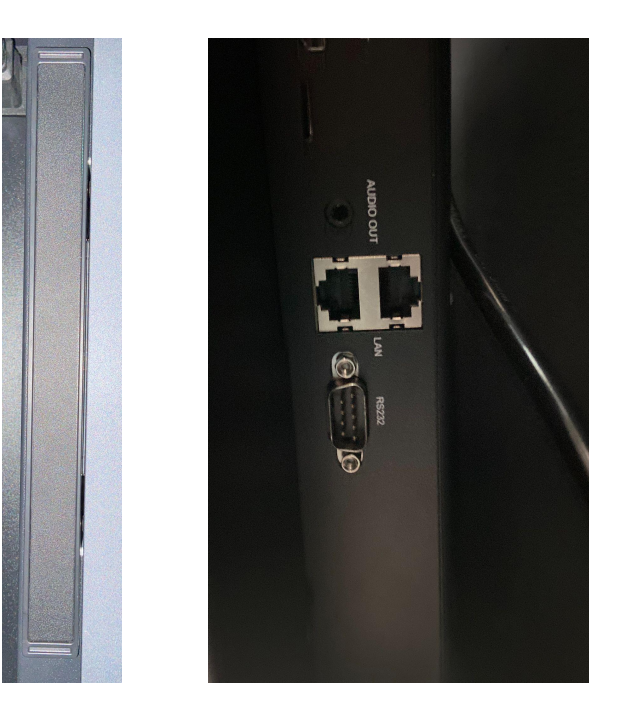

# **Puertos delanteros**

● **2 USB Tipo-A 3.0:** Permite la conexión de periféricos al panel interactivo, a través de un USB, como pueden ser memorias USB, ratones, teclados, discos duros externos o cámaras

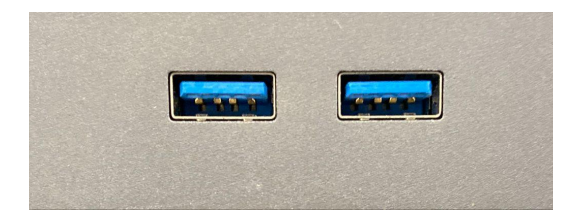

### **Puertos traseros laterales**

- **USB Touch:** Permite habilitar la interactividad del panel con el dispositivo conectado por HDMI.
- **HDMI:** Permite conectar una fuente externa, como un ordenador.
- **USB Tipo C**: Puerto de entrada y salida, que permite transferir datos, vídeos y energía.
- **USB-A 3.0**: Permite la conexión de periféricos al panel interactivo, a través de un USB, como pueden ser memorias USB, ratones, teclados, discos duros externos o cámaras.
- **USB-A 2.0**: Permite la conexión de periféricos al panel interactivo, a través de un USB, como pueden ser memorias USB, ratones, teclados, discos duros externos o cámaras

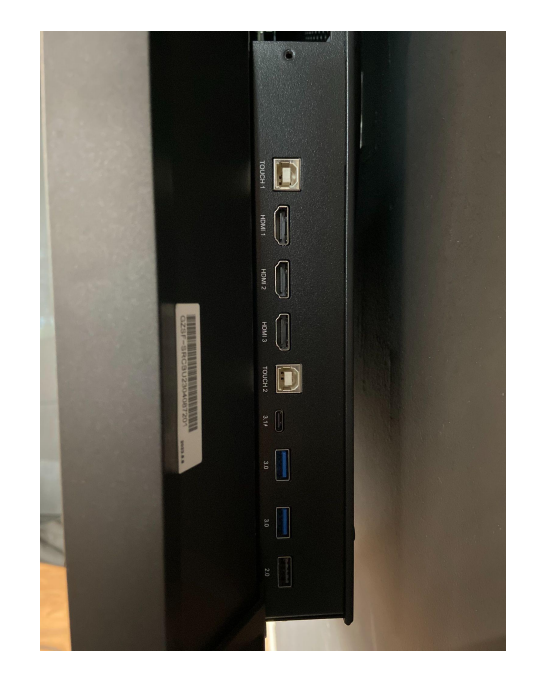

# **Puertos traseros inferiores**

- **SPDIF:** Salida digital de audio.
- **HDMI OUT:** Salida de vídeo para conectar otro dispositivo, como un panel.
- **AUDIO OUT**: Salida de audio.
- **LAN**: Permite la conexión del panel a la red local del aula/centro.
- **RS232**: Conector de datos.

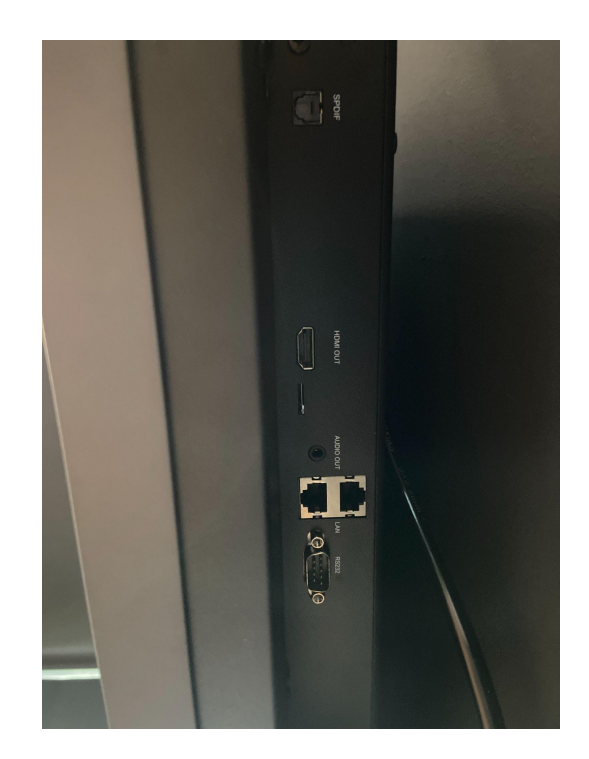

# **Pantalla de inicio**

Una vez iniciada la sesión, aparecerá en el panel interactivo una pantalla de inicio personalizable por usuario.

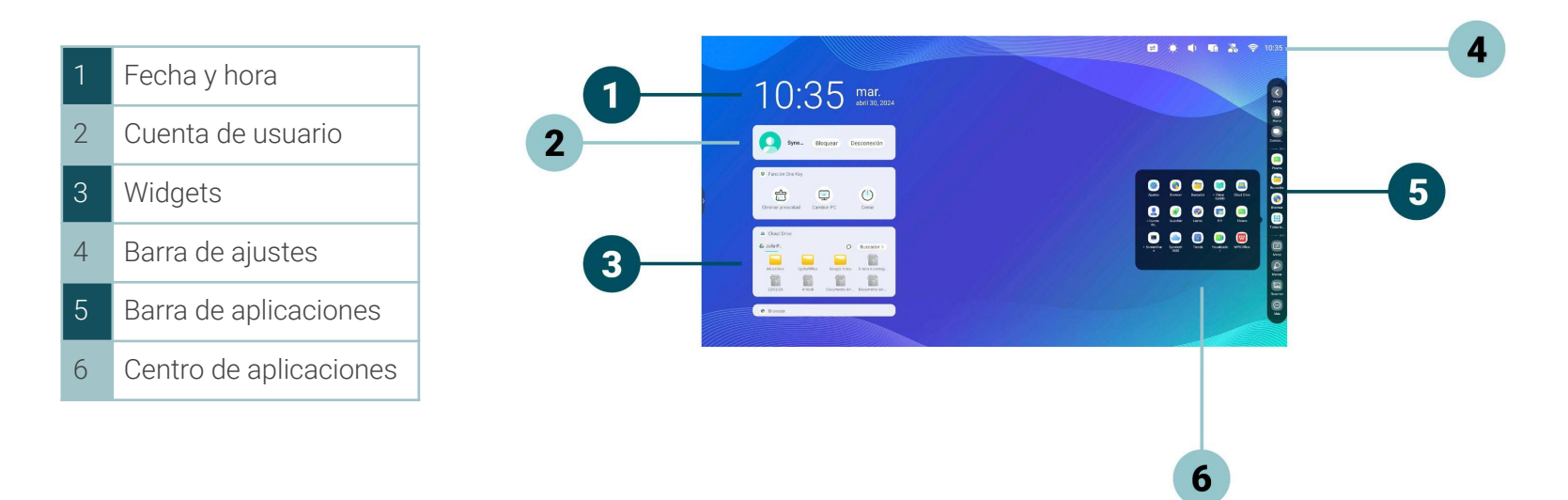

# **Barra de ajustes**

En la parte superior derecha hay unos iconos para la configuración rápida del panel.

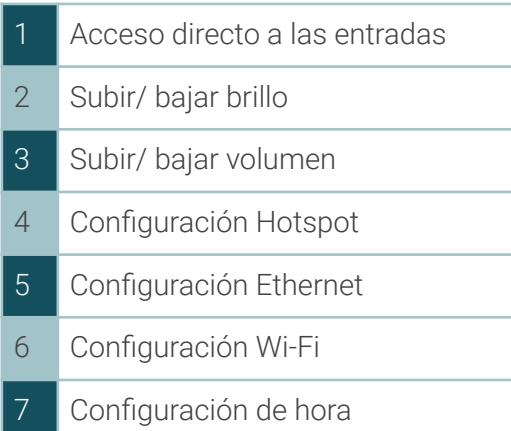

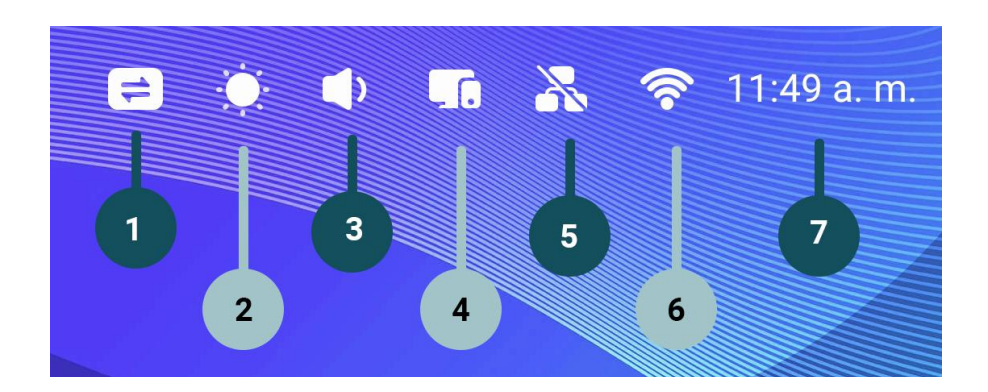

# **Barra lateral/ inferior**

Las aplicaciones instaladas y herramientas se muestran a los laterales y en la parte inferior de la pantalla. Las barras laterales se pueden ocultar y mostrar.

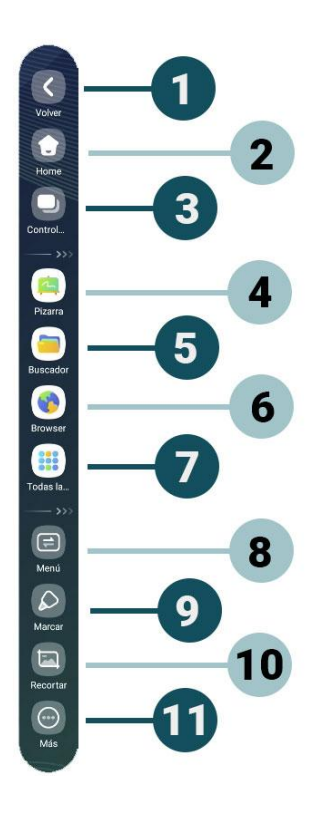

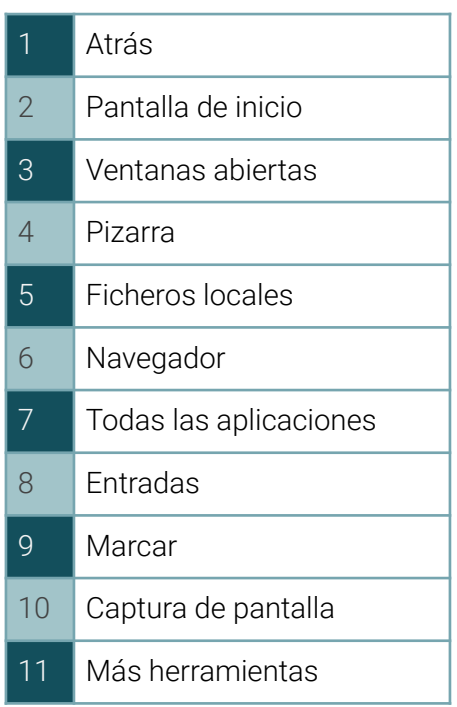

### **Todas las aplicaciones**

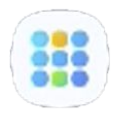

Acceso de una manera rápida y sencilla a todas las aplicaciones instaladas en el panel.

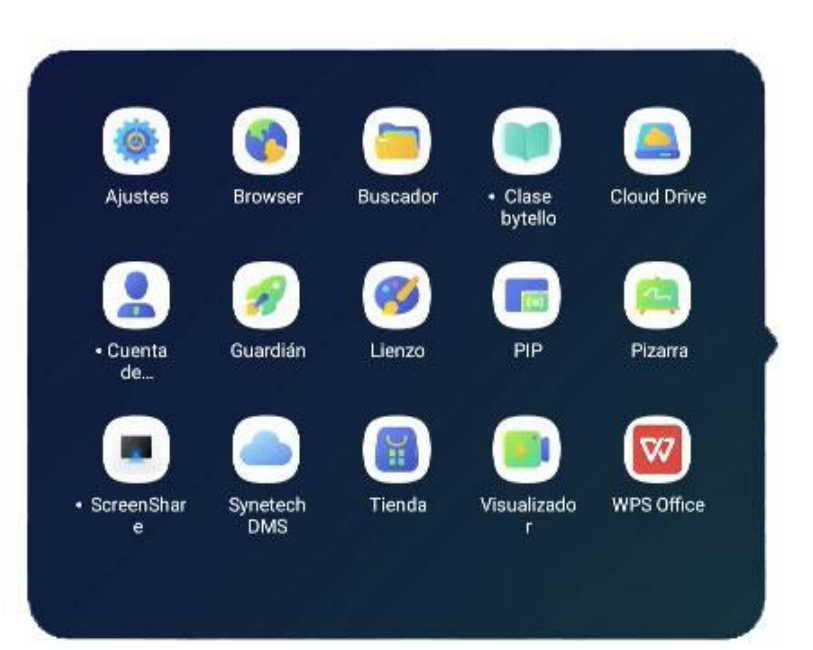

### **Más herramientas**

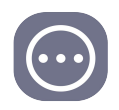

Acceso a numerosas herramientas (grabación, captura de pantalla, foco, calculadora, airclass, cronómetro...).

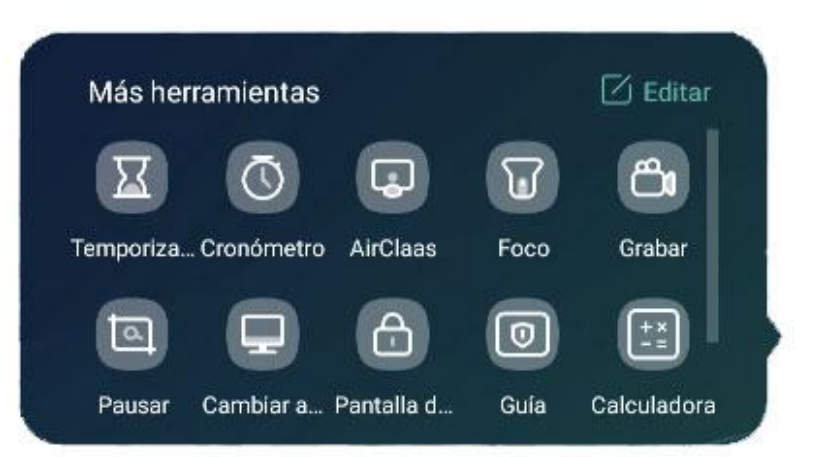

### **Multi-Ventana**

Hay dos formas para dividir la pantalla y ver dos o más aplicaciones simultáneamente.

- Pulsando en el icono de pantalla dividida, en Más Herramientas.
- Pulsando en la barra superior de la aplicación y seleccionando la cuadrícula.

Para activar y desactivar el modo Multi-Ventana debes pulsar sobre *Todas las aplicaciones/ Ajustes/ Personal/ Modo de ventana múltiple.*

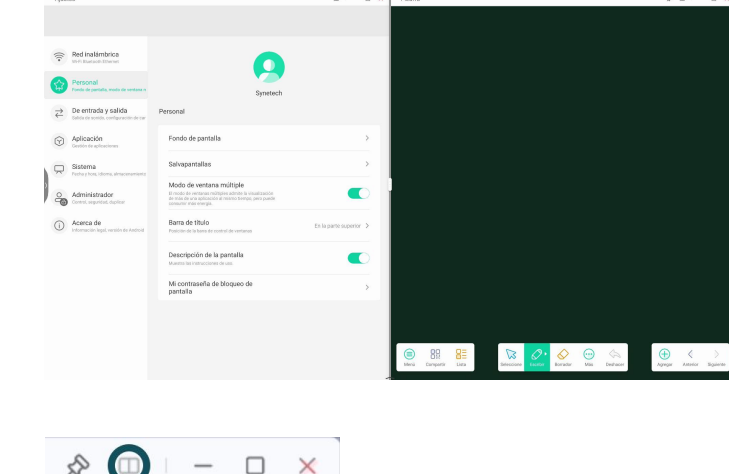

 $\blacksquare$ 

 $\Box$   $\Box$  $\Box$   $\Box$ 

 $A = 0.8$ 

# **Editar Widgets**

Se pueden editar los widgets, pulsando en *Editar*, situado en la parte inferior de los widgets.

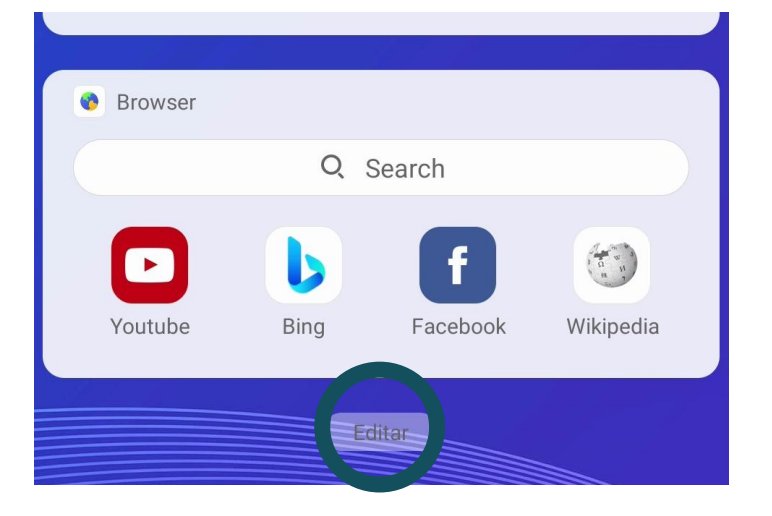

Aparecerá una ventana, donde podemos añadir, cambiar el orden o eliminar widgets.

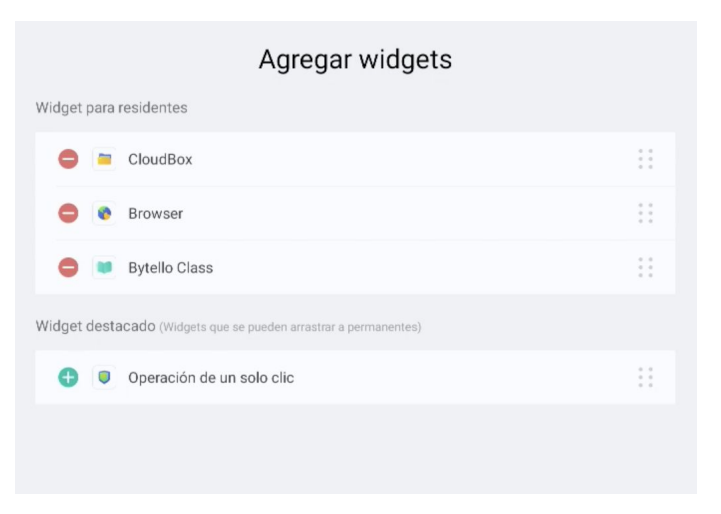

### **Añadir accesos directos**

Para añadir aplicaciones como accesos directos, presionamos sobre la aplicación y lo desplazamos a la pantalla de inicio.

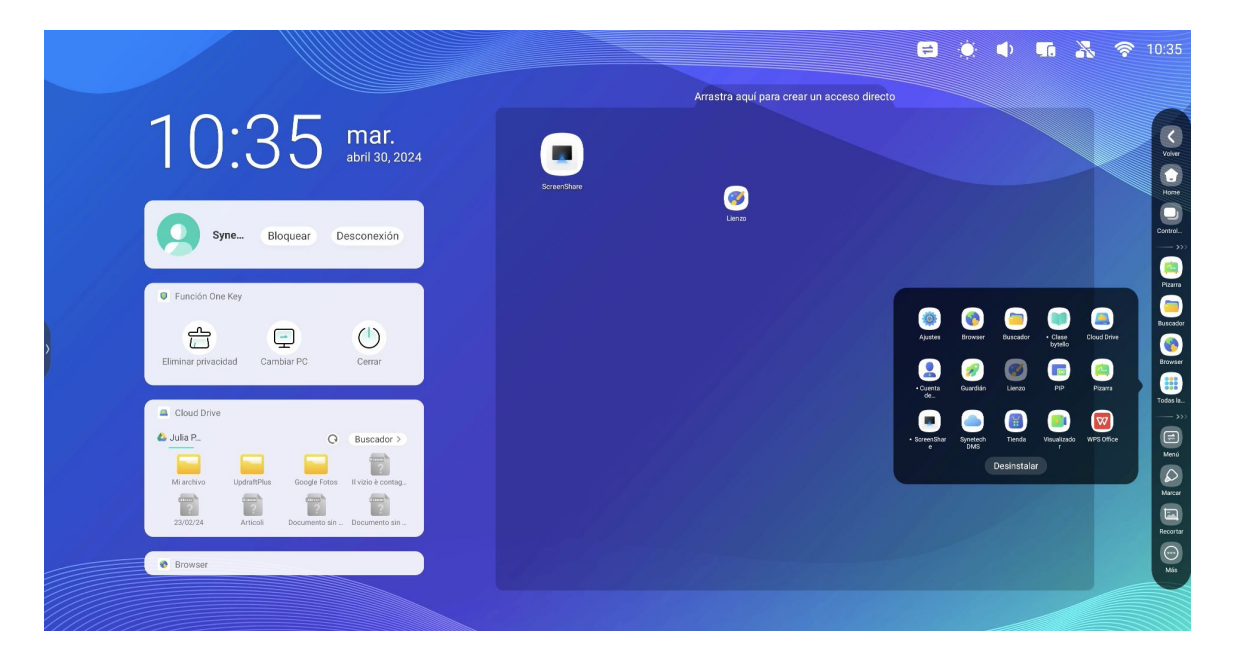

**Mando a distancia**

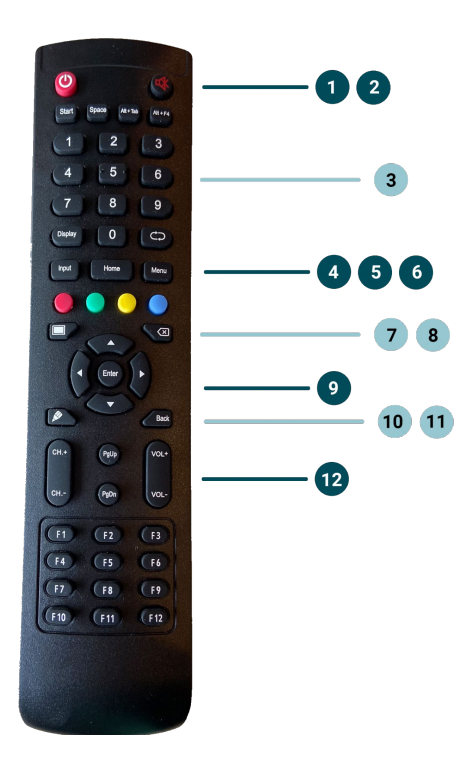

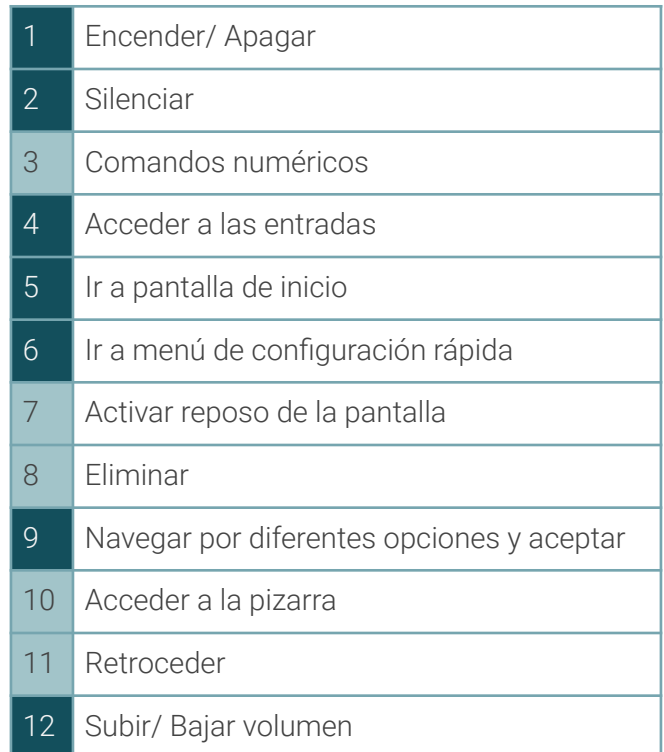

# **Configuración**

# **Menú de configuración**

En el menú de configuración, podemos modificar algunos parámetros del panel.

Algunos ajustes, requieren permisos para ser modificados.

Para acceder: *Todas las aplicaciones/ Ajustes*

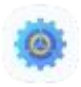

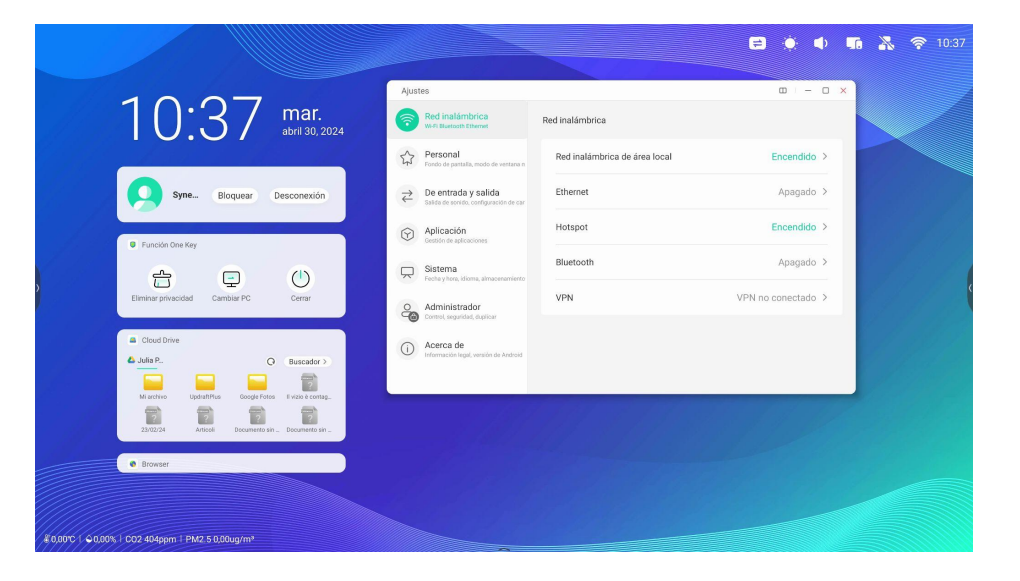

### **Red inalámbrica**

### Tareas habituales:

### Conectar el panel a Internet:

- Conectar por cable el conector RJ-45 al puerto de red y activar Ethernet
- Conectar por Wi-Fi, buscando la red a la que nos queremos conectar

# Punto de acceso (Hotspot)

El panel se puede configurar como punto de acceso wifi para dar conexión a Internet a varios dispositivos del aula.

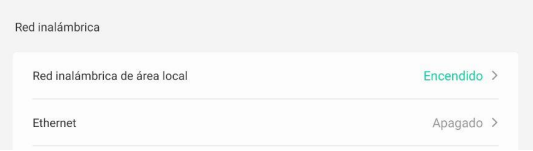

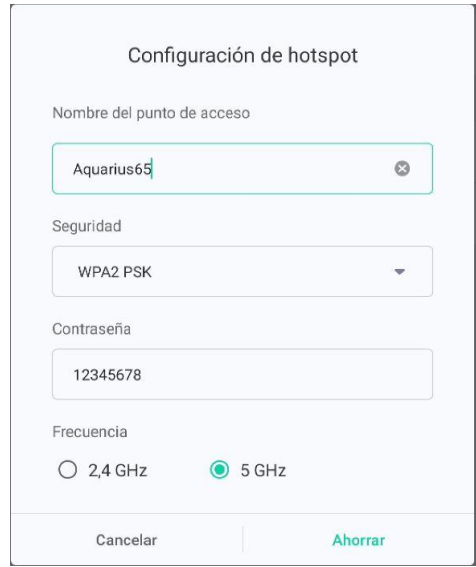

# **Cambiar fondo de escritorio**

Para cambiar el fondo de escritorio, acceder a: *Ajustes/ Personal/ Fondo de pantalla.*

- Establecer un fondo ya definido por defecto
- Añadir un fondo personalizado

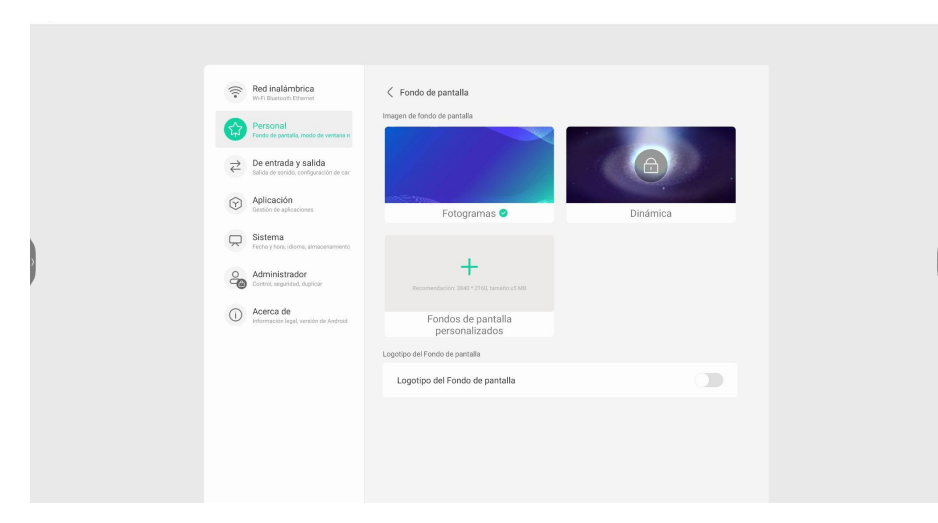

# **Configuración**

# **Configuración de la entrada de audio**

Desde *Entrada y Salida*, se puede modificar la entrada del audio y editar el nombre de las diferentes entradas.

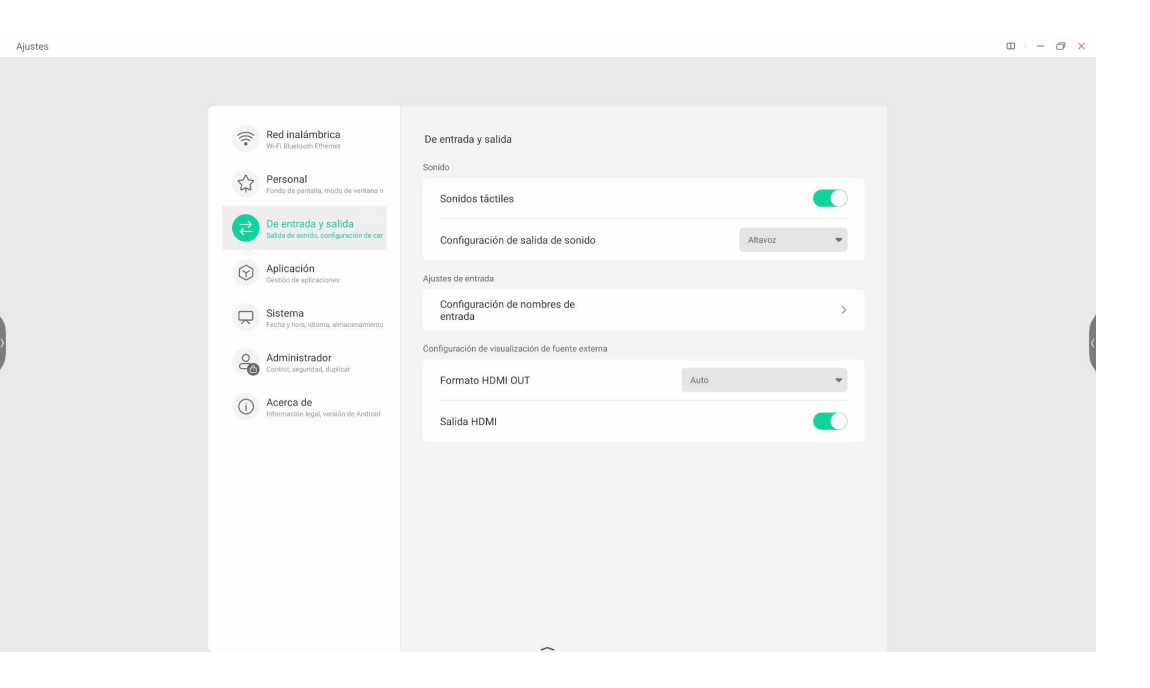

# **Configuración**

# **Aplicaciones instaladas**

Desde *Aplicación*, accedemos a todas la información de las aplicaciones instaladas.

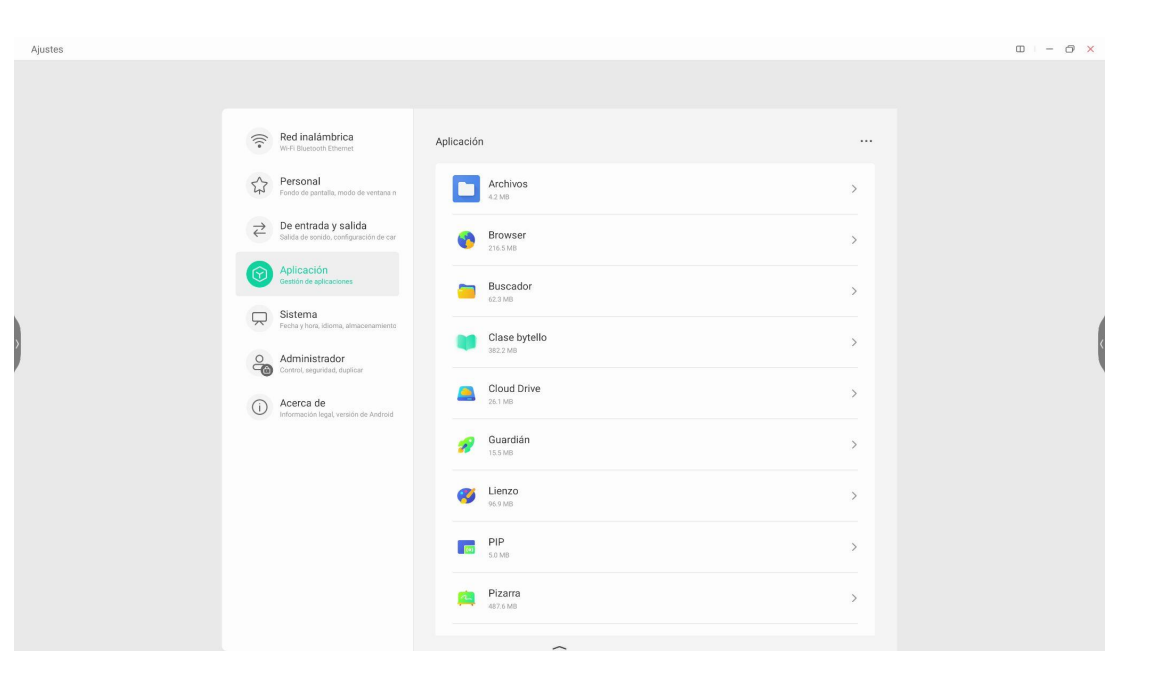

# **Configurar el idioma**

Para cambiar el idioma de nuestro panel, accedemos a *Lenguaje del teclado* y seleccionamos el idioma.

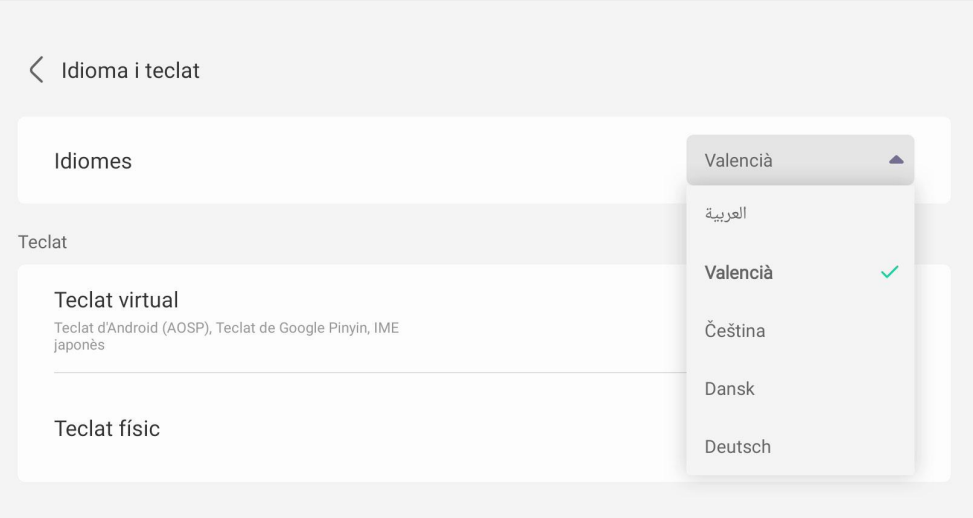

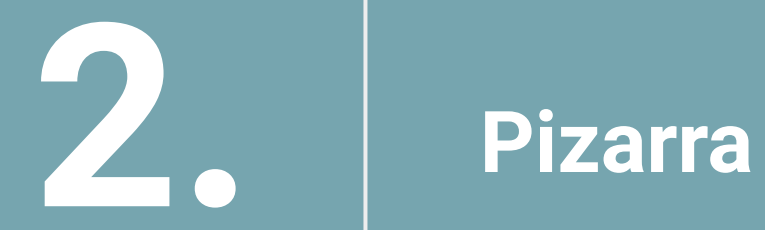

### **Acceso**

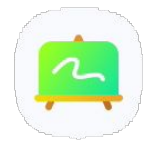

Para acceder a la Pizarra del panel, pulsamos sobre el icono de la aplicación, situado en la barra lateral/inferior.

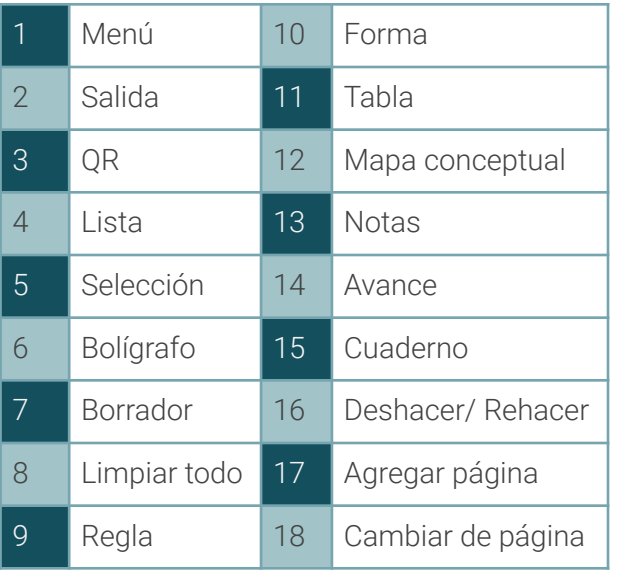

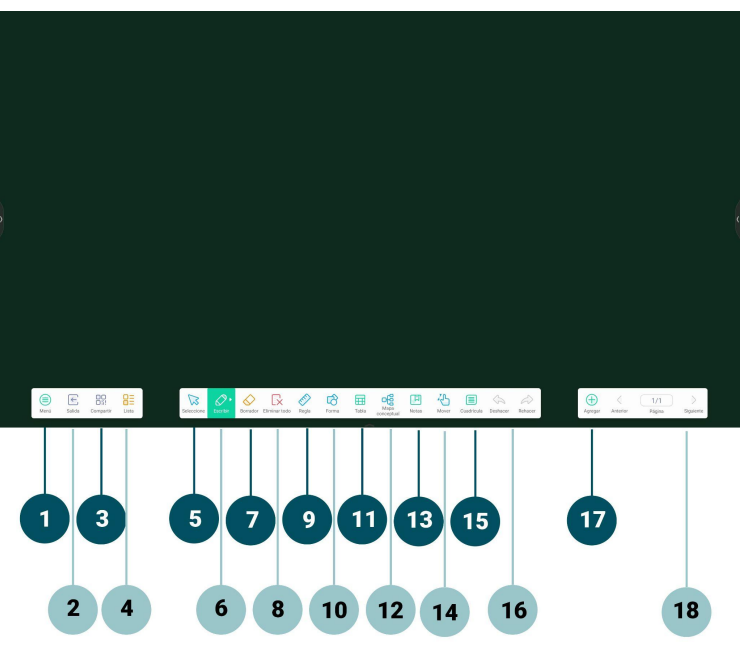

# **Escribir/ Dibujar**

Para empezar a escribir en la pizarra, podemos:

- Utilizar la punta fina del lápiz digital
- Utilizar la punta gruesa del lápiz digital
- Utilizar los dedos
- Borrar con la palma de la mano

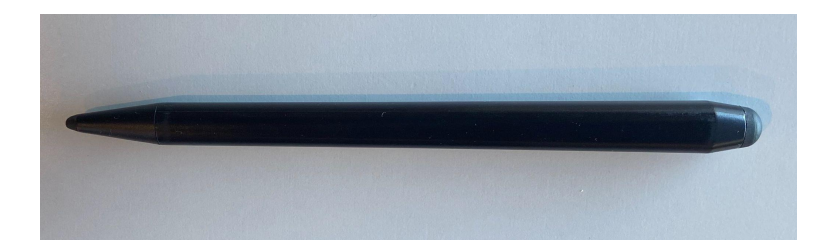

Herramientas de escritura

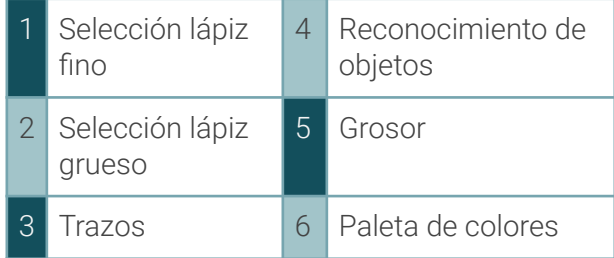

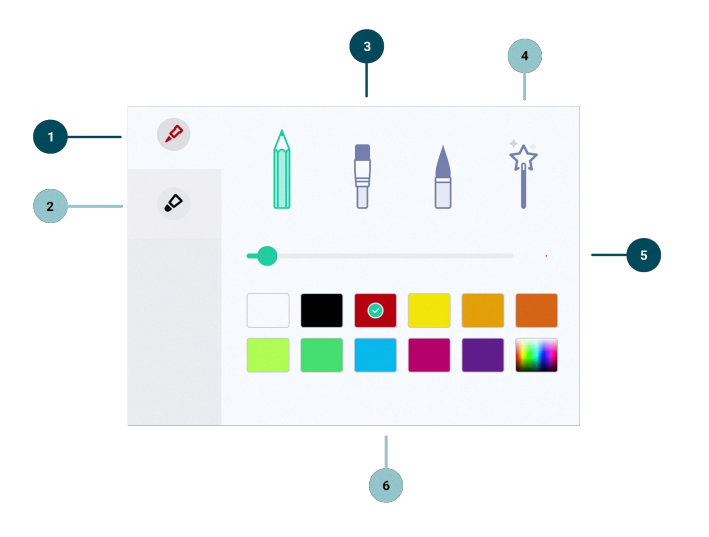

### **Herramientas de la pizarra**

La pizarra dispone de múltiples herramientas, podemos:

- Insertar una regla, escuadra o cartabón para crear formas y líneas rectas.
- Insertar formas geométricas
- Insertar tablas. Las celdas se adaptan automáticamente al tamaño del texto.
- Insertar mapas mentales. Tienen reconocimiento de texto.
- Añadir notas, que puedes desplazar por la pizarra.
- Aumentar o disminuir. Lienzo infinito
- Seleccionar texto o elementos y editarlos.
- Borrar, seleccionando el tamaño del borrador o borrando automáticamente con la palma de la mano.
- Deshacer/ rehacer

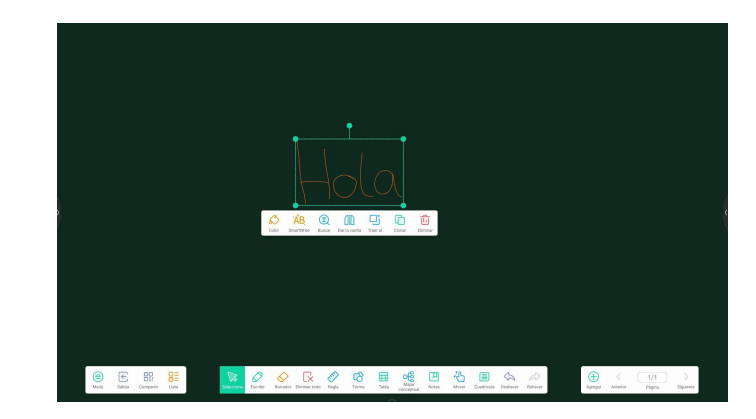

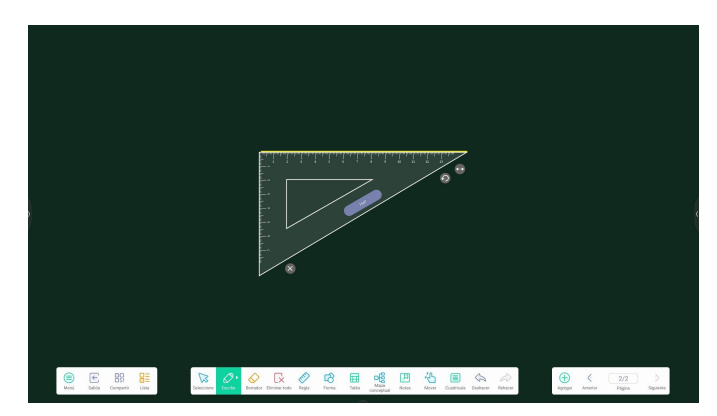

### **Gestión de páginas**

Podemos agregar una nueva página, avanzar o retroceder entre las diferentes mesas de trabajo de la pizarra.

Al tocar sobre el número de páginas, se desplegará un menú con todas las mesas de trabajo realizadas.

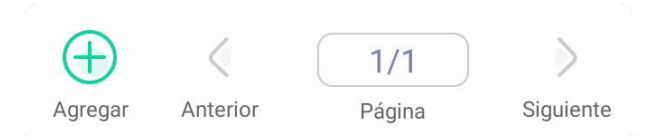

### **Menú**

Desde la sección de menú, podemos:

- **•** Crear una nueva página
- Abrir un documento que tengamos almacenado en nuestro panel o en la nube.
- Guardar el contenido
- Importar y exportar documentos
- Modificar el fondo de la pizarra
- Almacenar contenido en la nube
- Enviar el contenido de la pizarra por correo electrónico
- Acceder a ajustes generales de la pizarra

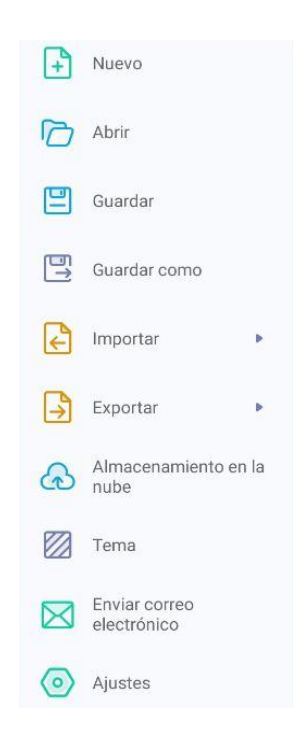

# **Menú**

### Cambiar fondo de escritorio

Para cambiar el fondo de escritorio acceder a: *Menú/ Tema*

### Podemos:

- Seleccionar una plantilla existente (líneas, notas musicales,...)
- Cambiar el color del fondo
- Añadir un fondo personalizado

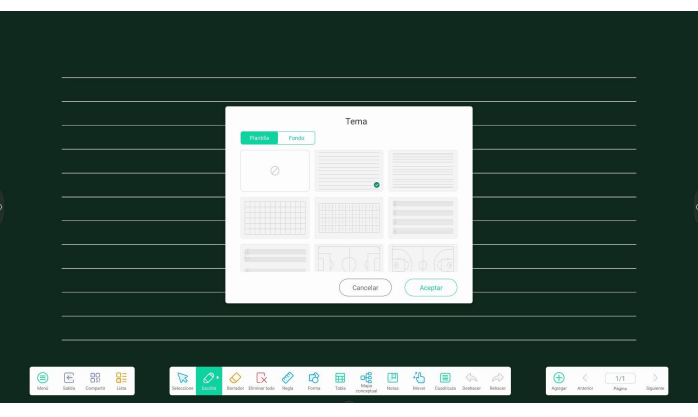

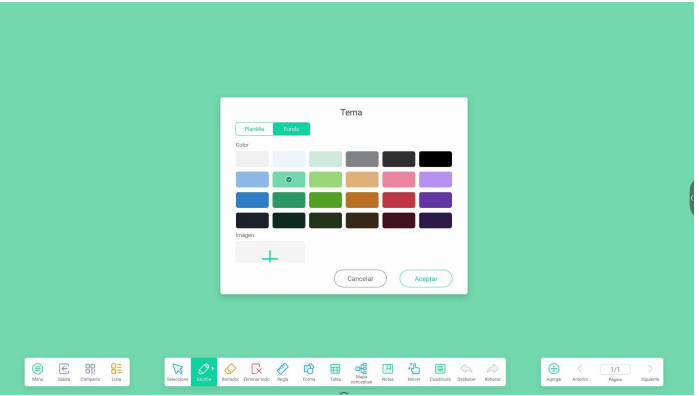

### **Menú**

### Exportar pizarra

Para guardar el contenido creado en la pizarra, tenemos múltiples opciones:

- Guardar en archivo local en formato imagen o PDF
- Guardar en la nube (Google Drive o One Drive)
- Enviar por correo electrónico
- Escaneando el código QR, sin necesidad de estar conectado a la misma red

Escanee para compartir y leer.

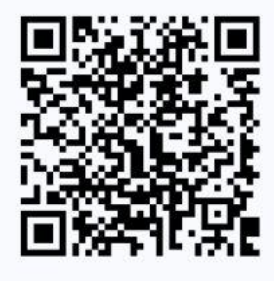

Haga clic para agrandar el código **OR** 

### **Visualizar todos lo trabajos**

Desde el icono *Lista*, podemos acceder al historial de todos lo trabajos realizados en la pizarra y seleccionar para insertarlo en la pizarra.

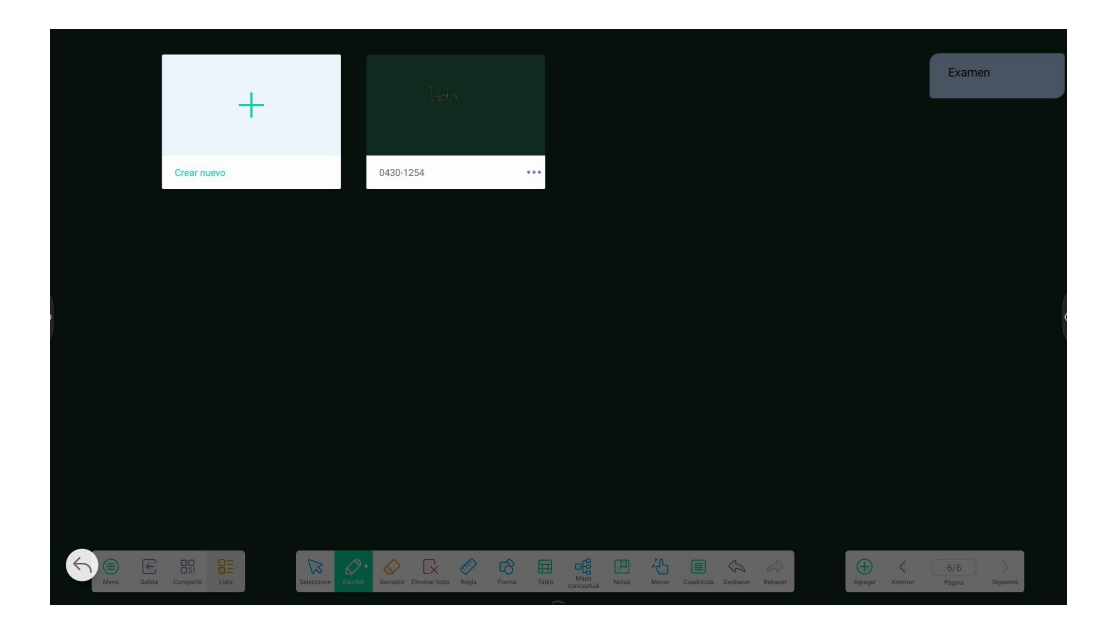

# **Configuración**

### **Ajustes de la pizarra**

Desde Ajustes, podemos configurar:

- Modo borrador: Podemos elegir si borrar con la opción borrador, que aparece en la barra inferior de la pizarra, o borrar al seleccionar el texto u objeto.
- Escritura con varios dedos: Podemos activar o desactivar el sistema multitáctil.
- Brillo automático: Activar/ desactivar
- Barra de herramientas personalizadas: Podemos personalizar la barra inferior que aparece en la pizarra, seleccionando las herramientas que queremos que aparezcan
- Lenguaje de reconocimiento de escritura: modificar el idioma del teclado.

# **Ajustes** Modo borrador  $\bigcirc$  Borrador  $\bigotimes$  Borrar selección Escritura con varios dedos La escritura con varios dedos está permitida cuando está activada y la vista previa de varios dedos cuando está desactivada. **Brillo automático** Cuando está habilitado, ajusta automáticamente el brillo de la pantalla al escribir. Barras de herramientas personalizadas Elija qué herramientas aparecerán en la barra de herramientas y cuáles ocultar en el submenú en "MÁS" cuando Note esté en pantalla completa. Lenguaje de reconocimiento de escritura

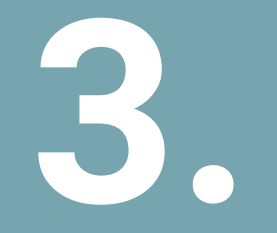

**Otras funciones 3. del panel digital**

# **Principales aplicaciones instaladas**

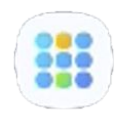

Para acceder a todas las aplicaciones y programas del panel, accedemos a la barra lateral/ inferior y pulsamos sobre el icono de todas las aplicaciones.

Para eliminar un aplicación, mantenemos pulsado sobre la aplicación y deslizamos a *Desinstalar*.

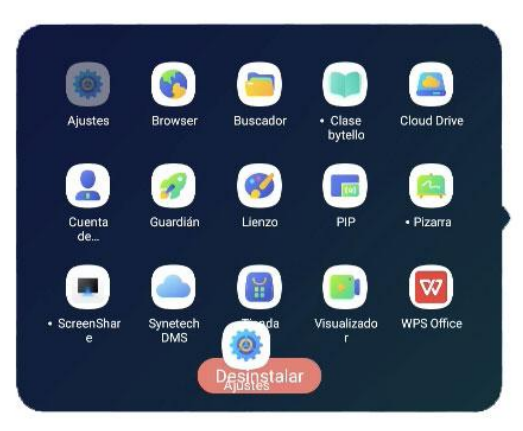

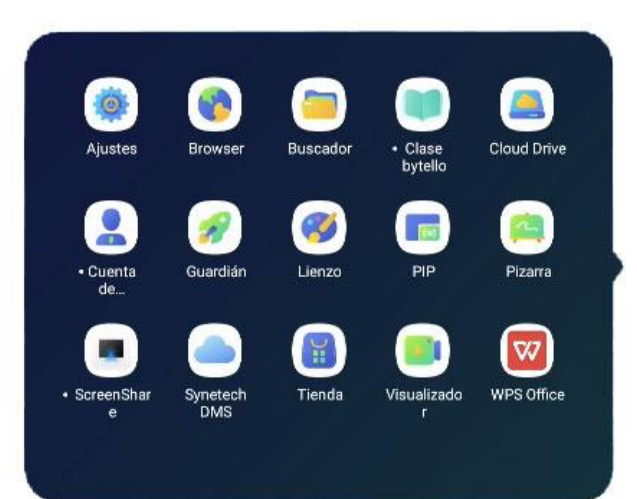

# **Aplicaciones Instaladas**

# **Principales aplicaciones instaladas**

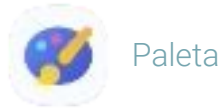

Con esta herramienta, podemos:

- Dibujar y escribir
- Combinar colores para crear uno nuevo
- Importar una imagen

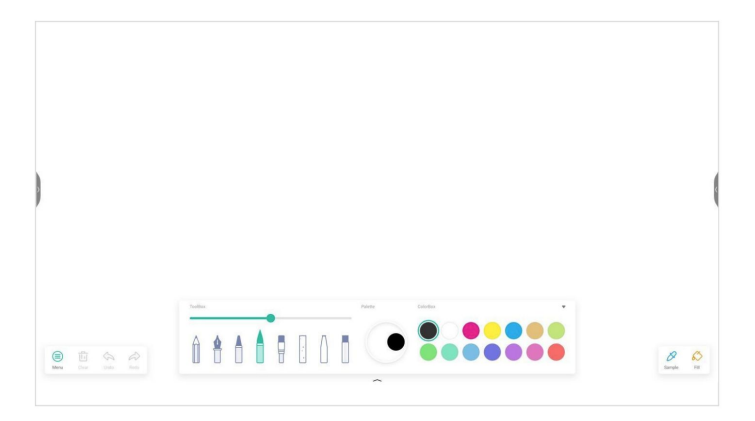

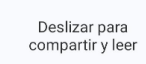

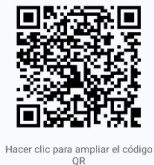

Permite descargarse el contenido creado en Paleta a través de código QR.

# **Aplicaciones Instaladas**

# **Principales aplicaciones instaladas**

Ficheros/ archivos

Podemos:

- Acceder a nuestros archivos locales
- Crear/ Eliminar carpetas
- Acceder a los archivos almacenados en la nube
- Acceso a los archivos almacenados en un USB

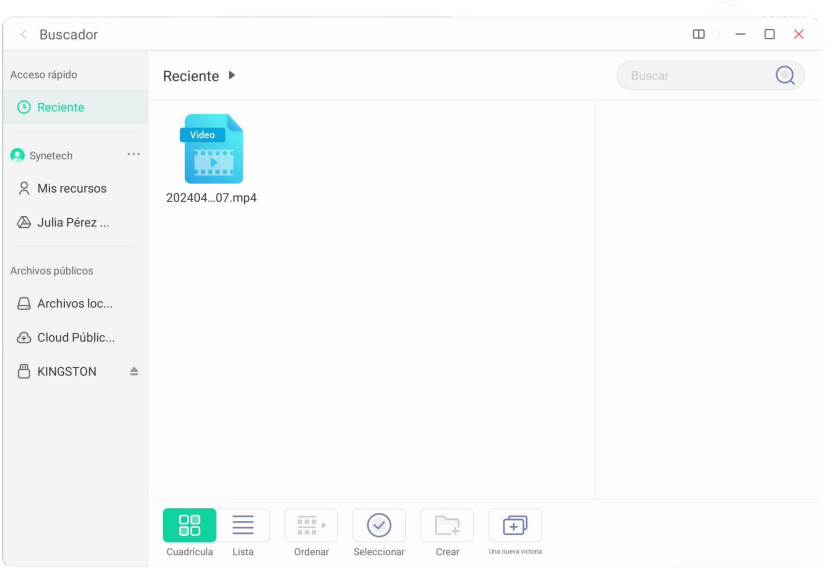

# **Aplicaciones Instaladas**

# **Principales aplicaciones instaladas**

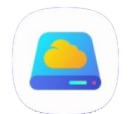

# Unidad en la nube

Esta aplicación permite enlazar la cuenta del panel con nuestra cuenta de Google Drive o OneDrive

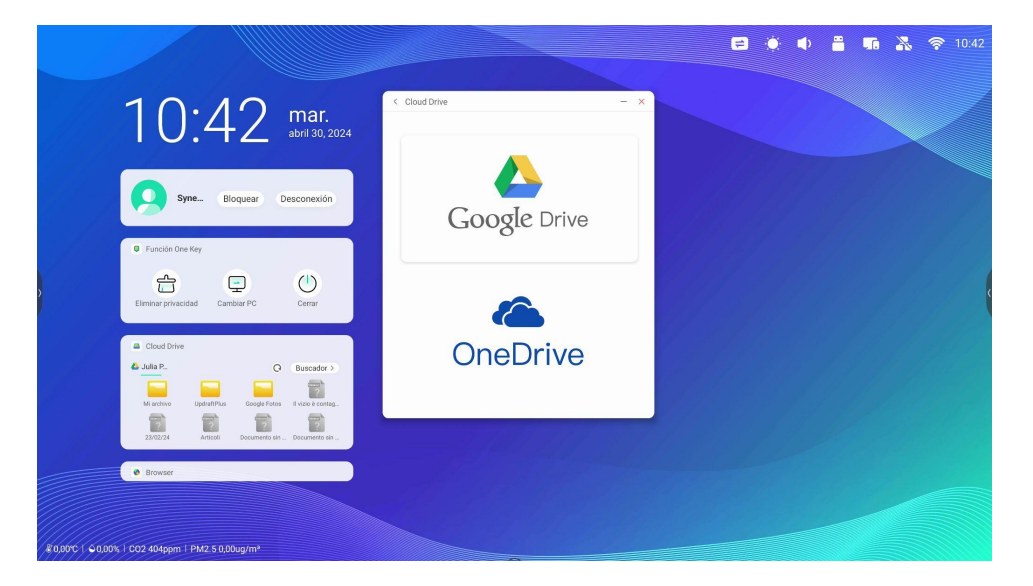

### **Herramienta Marcar**

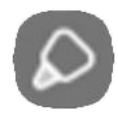

Con el modo Marcar, podemos dibujar en cualquier punto de la pantalla, resaltar el texto de una página o presentación y escribir.

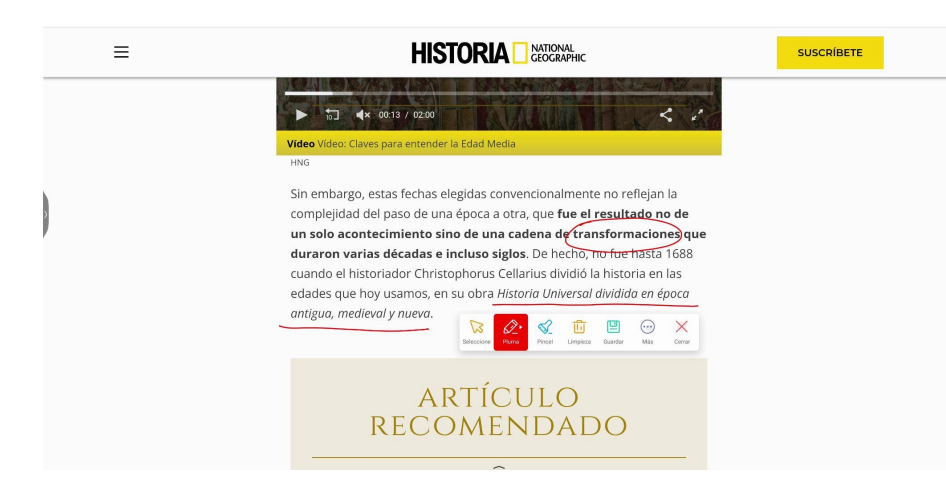

Nos permite guardar el marcado de la pantalla en una carpeta seleccionada, compartirlo a través de QR, subirlo a la nube o insertarlo en la pizarra como imagen para poder seguir trabajando sobre el contenido.

# **Air Class**

### **Herramienta Air Class**

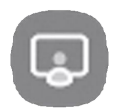

 $\,$   $\,$ 

Acceso a un sistema de votaciones para incrementar la interacción en el aula.

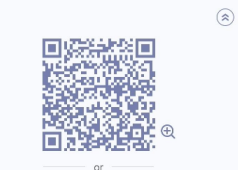

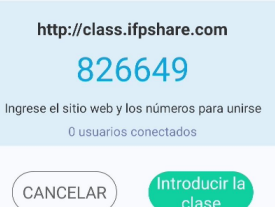

Los alumnos pueden participar escaneando el código QR o accediendo a la plataforma web desde su dispositivo

Opciones de participación:

- Votante: iniciar una votación
- Responder: anunciar al primer usuario que ha respondido
- Selector: seleccionar a un usuario para que responda

Permite enviar mensajes en directo al panel.

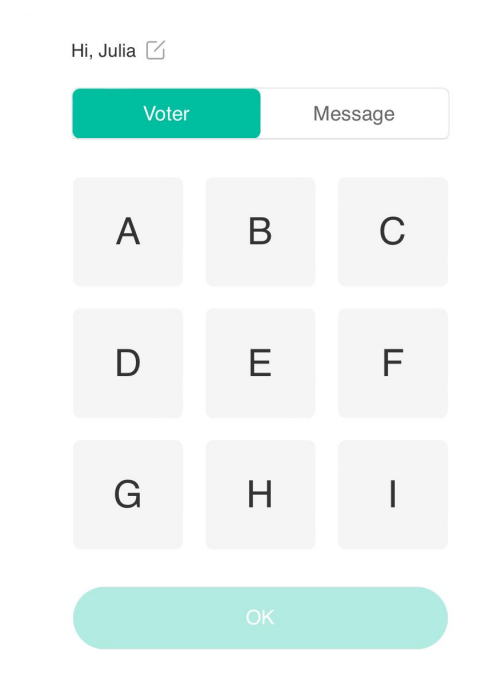

**Gestión de incidencias del panel interactivo**

- Si hay alguna incidencia con el panel, se deberá abrir un ticket en: https://gvasai.edu.gva.es/
- Es necesario indicar el número de serie del panel para poder atender correctamente la solicitud
- El número de serie se encuentra en la parte frontal superior del panel interactivo.

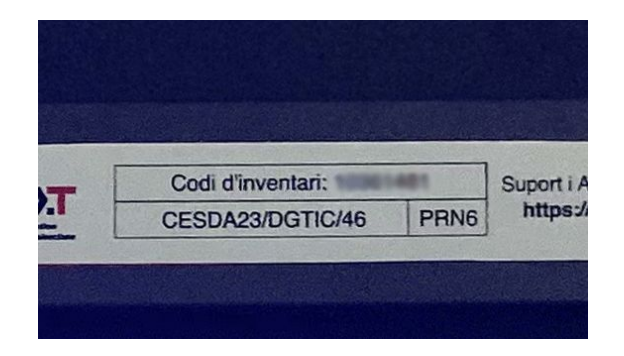

### **Gestión remota**

Todos los paneles del centro se pueden gestionar de forma remota desde Synetech DMS, podemos:

- Instalar y desinstalar aplicaciones
- Cambiar el fondo de pantalla de todos los dispositivos
- Enviar avisos a todos los paneles de manera simultánea
- Actualizar los paneles
- Modificar la configuración

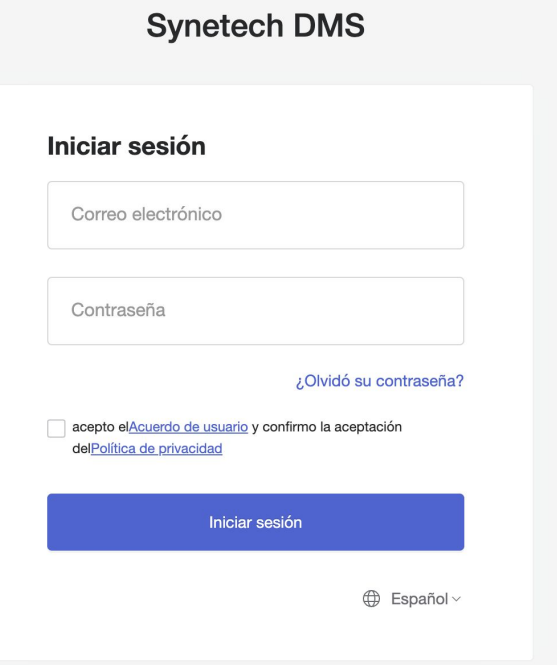

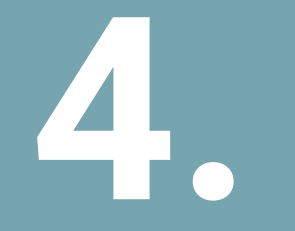

# **4. dispositivos**

# **Compartir pantalla desde el dispositivo del alumno al panel**

Para compartir pantalla desde el dispositivo del alumno al panel, utilizaremos la aplicación Synetech Share. *Pasos a seguir:*

1. Abrir la aplicación Synetech Share en el panel interactivo

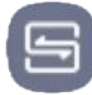

Icono de acceso, situado en la barra de herramientas.

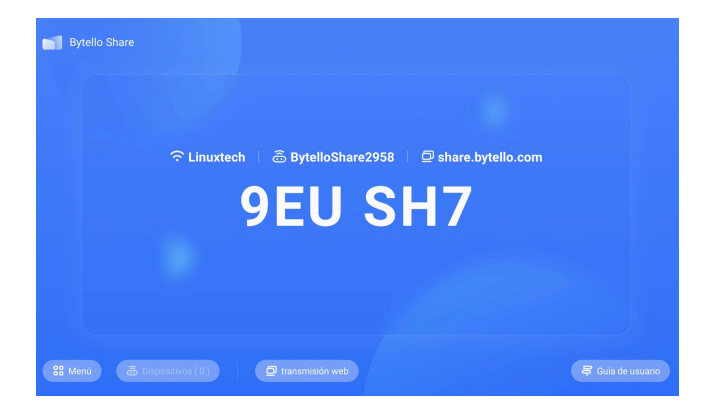

Synetech Share desde el panel interactivo

# **Compartir pantalla desde el dispositivo del alumno al panel**

2. Acceder desde el dispositivo con el que queremos compartir pantalla a la plataforma web: (<https://share.bytello.com/>) o descargarnos la aplicación: (<https://ssp.bytello.com/download>)

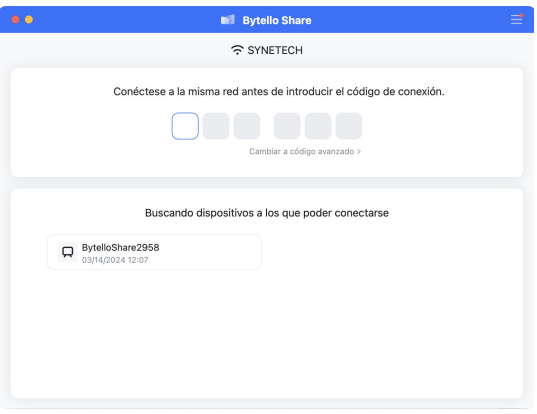

Plataforma web/ aplicación Synetech Share desde el dispositivo

3. Introducimos el código que nos aparece en la pantalla del panel interactivo.

\*Necesitamos estar conectados a la misma red Wi-Fi que el panel interactivo o conectarnos al punto de acceso [Hotspot]

### Guía Visual ADI **47**

# **Compartir pantalla desde el dispositivo del alumno al panel**

4. Una vez introducido el código, nos aparecerá la siguiente ventana en nuestro dispositivo. Pulsamos en *Compartir Pantalla*.

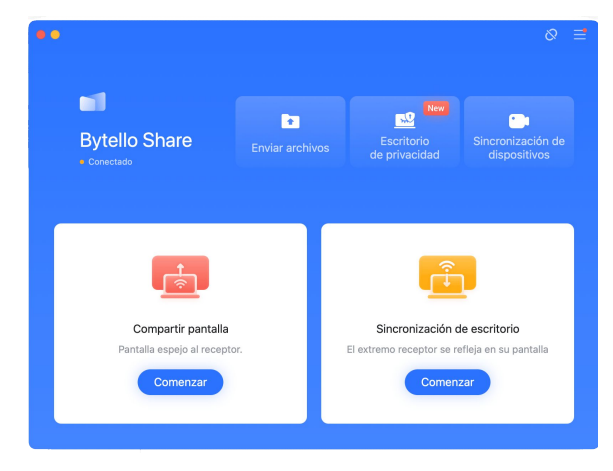

Plataforma web/ aplicación Synetech Share desde el dispositivo

5. Seleccionamos si queremos compartir escritorio o una ventana en concreto.

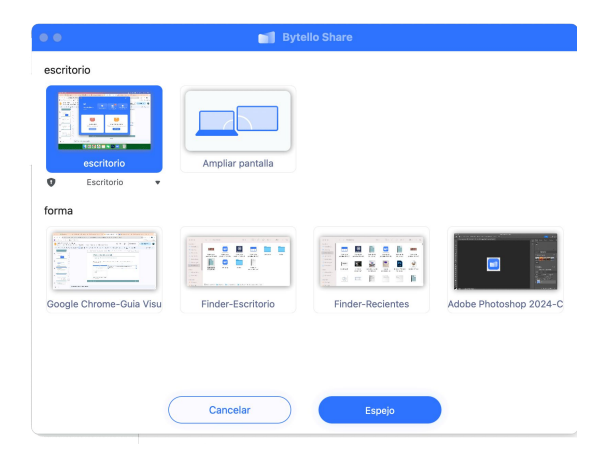

6. Aceptamos la petición de compartir pantalla que nos aparecerá en el panel interactivo.

# **Interacción con dispositivos del aula**

# **Compartir pantalla desde el panel al resto de dispositivos**

Para compartir pantalla desde el panel al resto de dispositivos,, utilizaremos la aplicación Synetech Share. *Pasos a seguir:*

1. Abrir la aplicación Synetech Share en el panel interactivo

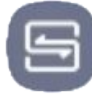

Icono de acceso, situado en la barra de herramientas.

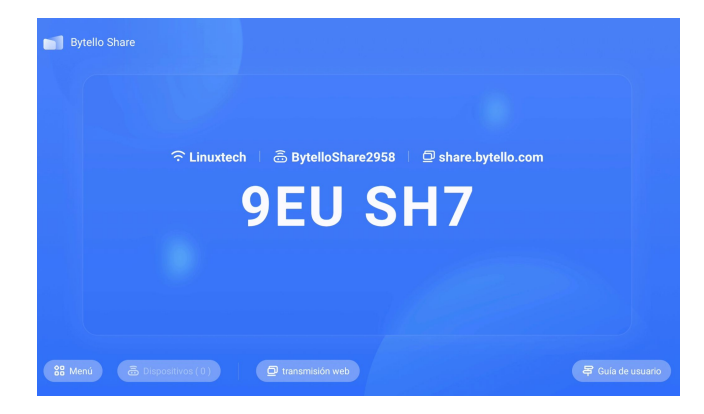

Synetech Share desde el panel interactivo

# **Compartir pantalla desde el panel al resto de dispositivos**

2. Acceder desde el dispositivo con el que queremos sincronizar la pantalla del panel interactivo a la plataforma web: (<https://share.bytello.com/>) o descargarnos la aplicación: (<https://ssp.bytello.com/download>)

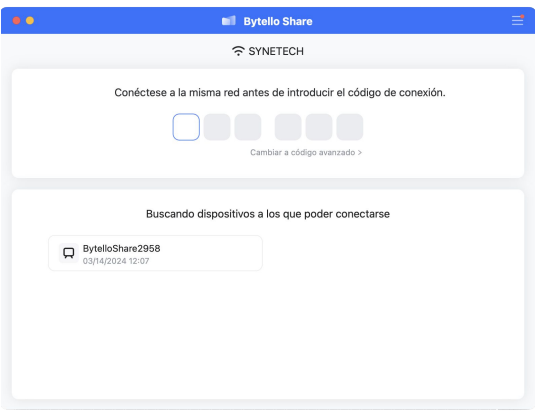

Plataforma web/ aplicación Synetech Share desde el dispositivo

3. Introducimos el código que nos aparece en la pantalla del panel interactivo.

\*Necesitamos estar conectados a la misma red Wi-Fi que el panel interactivo o conectarnos al punto de acceso [Hotspot]

### Guía Visual ADI **50**

# **Compartir pantalla desde el panel al resto de dispositivos**

4. Una vez introducido el código, nos aparecerá la siguiente ventana en nuestro dispositivo. Pulsamos en *Sincronización de escritorio.*

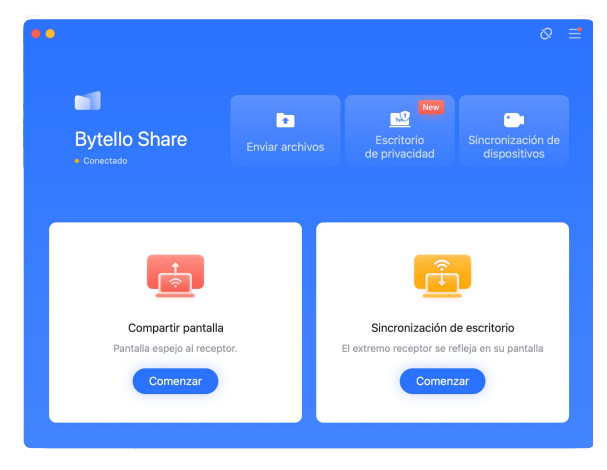

Plataforma web/ aplicación Synetech Share desde el dispositivo

5. Aceptamos la petición de sincronización de pantalla que nos aparecerá en el panel interactivo.

# **Fuente externa por cable**

### **Compartir pantalla por cable**

Para compartir pantalla desde un ordenador al panel por cable, debemos conectar el PC al panel a través de HDMI y accedemos a la entrada a través de:

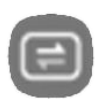

- Barra de aplicaciones lateral/inferior de la pantalla.
- Barra superior derecha

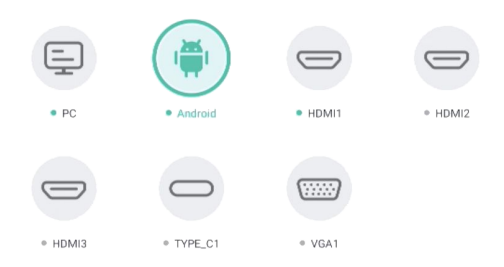

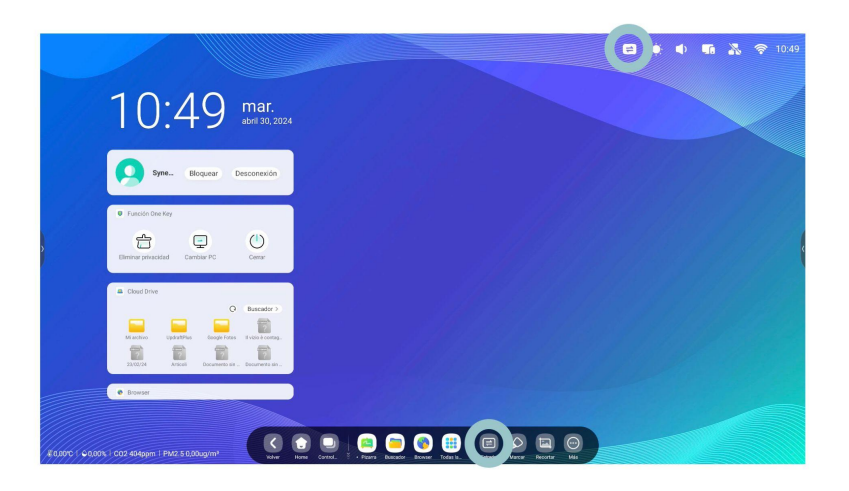

Para poder controlar el sistema táctil del PC desde el panel, debemos conectar un USB Touch al panel, además del conector HDMI.

# **Duplicar pantalla de forma inalámbrica**

Podemos duplicar pantalla desde nuestro dispositivo al panel a través de Airplay, Miracast, Chromecast..

Debemos estar conectados a la misma red que el panel.

Seleccionamos en el panel de control, la opción de Duplicar Pantalla.

Para duplicar pantalla desde Android, debemos descargarnos la aplicación Bytello Share.

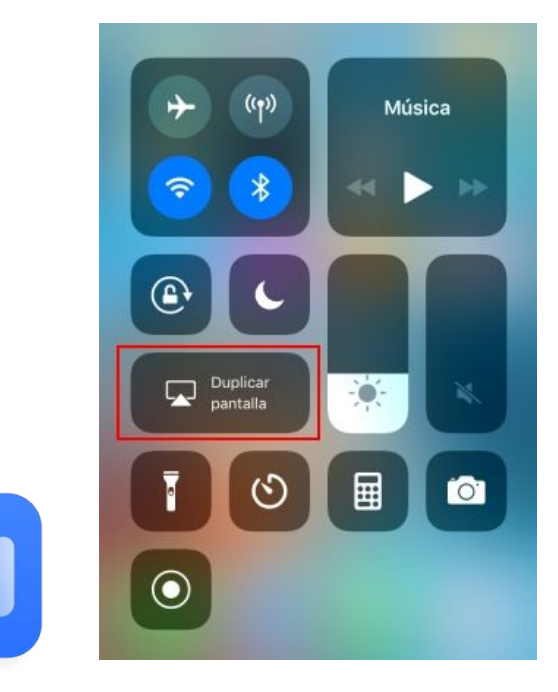

Bytello Share **Airplay** 

# **Dongle**

# **Compartir pantalla de forma inalámbrica**

Con el dongle, podemos compartir contenido de forma inalámbrica desde un dispositivo al panel.

No requiere de conexión a Internet.

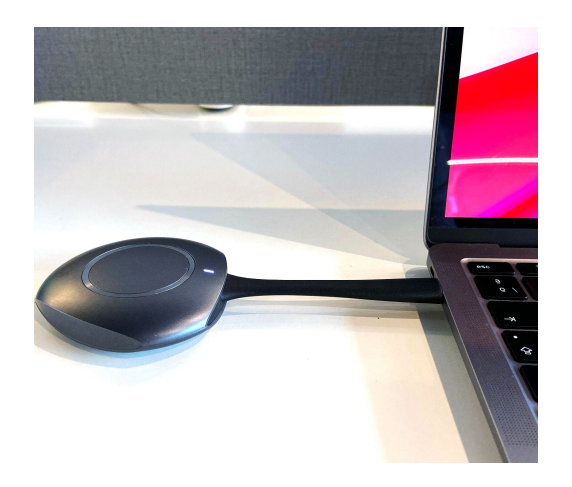

# *Pasos para su configuración*

- 1. Para su primera configuración, conectamos el dongle al panel. Nos aparecerá una notificación, indicando que la configuración se ha realizado correctamente.
- 2. Conectamos el dongle al PC y presionamos el botón del dongle (situado en la parte central)
- 3. Seleccionamos el contenido a compartir (escritorio, ventana, extender pantalla,...)

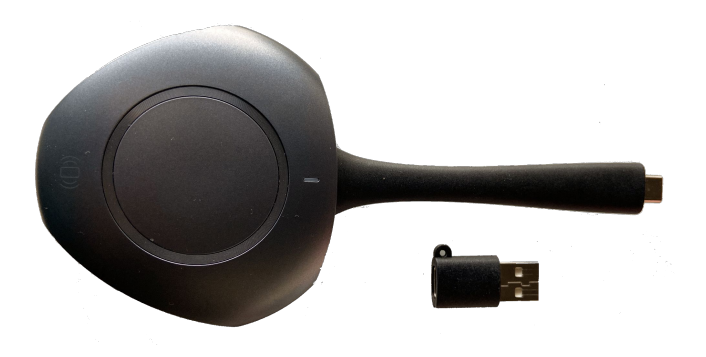

# AULA DIGITAL INTERACTIVA

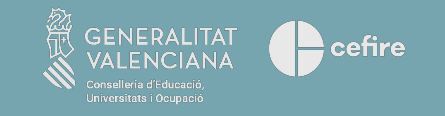

DGIE: Dirección General de Infraestructuras Educativas